MANUAL **CONSOLE** SMART KITCHEN TOUCH SCREEN

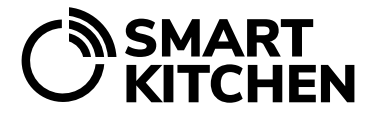

# Record tasks and handle alarms using Console

The Console is designed to provide kitchen staff with a simple and efficient tool for handling tasks and alarms. It is a dedicated tablet for staff to carry out daily routines:

- **Always Available:** The Console is always on and ready for use.
- **Fixed Location:** It is stationed in a specific location in the kitchen for easy access.
- **Dedicated to SmartKitchen:** The device is exclusively used for SmartKitchen operations.
- **Task Recording and Alarm Response:** Staff can use the Console to record tasks and respond to alarms promptly.
- **Pre-Linked to Kitchen's Account:** The Console is already linked to the kitchen's own account, eliminating the need for a username and password.
- **Quick Instructions Access:** A link to a short instructional guide is available on the Console's home screen.

# **CONNECT THE CONSOLE TABLET TO YOUR WI-FI NETWORK.**

To connect the Console tablet to your Wi-Fi network, open the Console application and tap the three dots in the upper right corner. Select "Wi-Fi Settings" from the menu. In the Wi-Fi settings, choose your network. The network connection process is the same as with a regular Android device.

## **USING THE SMARTKITCHEN CONSOLE**

Now that your Console is connected to the WiFi network, you are ready to use it for acknowledging alarms and recording tasks. Here's how it works:

## **TEMPERATURE ALARMS**

When the temperature alarm occurs, the Console tablet screen alerts with both sound and a flashing display. The latest alarm and the number of unacknowledged alarms is displayed on the screen. To access a more detailed list of alarms, simply tap the screen.

**Taking Corrective Action:** Each alarm should lead to a specific corrective action.

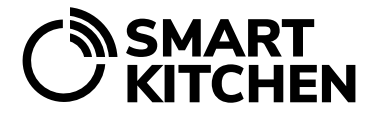

**Acknowledging Alarms:** After taking corrective action, be sure to acknowledge the alarm by tapping the acknowledgment button and fill in the comment.

**Setting Alarm Limits and Parameters:** It's essential that alarm limits and parameters have been set correctly to prevent false alarms. For example, a normal daily defrosting routine should not cause the alarm.

Note that alarm limits and settings are adjusted in the SmartKitchen service, not in the Console application. For a comprehensive guide on setting alarm limits, refer to the Alarms Manual.

## **TASK RECORDING**

When you choose a specific task, a detailed view with instructions automatically opens on the right. Tasks are recorded using the same process as in a web browser.

## **Checking Today's Tasks:**

By default, the period displayed is "Today," which presents tasks that need to be completed within the next 24 hours.

To manage the visibility of task groups, simply click on the group icons. Keep active only those groups for which tasks are currently in progress. From the list, select the task you intend to complete. A task may include one or more actions. Performance is recorded following the provided instructions, and the required fields are filled in using the tablet's virtual keyboard.

**Creating tasks and instruction:** Note that tasks are created in the SmartKitchen service, not in the Console application. For a comprehensive guide to using and managing tasks, refer to the Task Manuals.

# **AFTER ACTIONS RETURN TO HOME SCREEN**

We recommend that after completing your desired actions, you remember to press "Home" and return to the main Console page. This practice simplifies things for the next user, especially if they initiate their actions immediately after you.

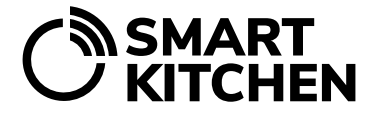

## **CUSTOMIZING ALARM SOUNDS AND TIMING**

Open the Console application and tap the three dots in the upper right corner to access the settings.

You can select from different sounds to find the one best suited for your environment. To preview, select a sound to hear a sample. The chosen sound will play for a user-selected duration (1 - 5 minutes).

After the sound finishes, a silent period follows, lasting for a user-selected duration (1 - 10 minutes), before the sound is repeated. Sound is repeated until the red blinking screen is touched.

If the Console is located in an area where audio alarms are not suitable, the user can disable the sound for alarms. However, please note that the blinking red screen for alarms cannot be changed or disabled.